# TP 1 - HTML: premiers pas

**Préliminaires** : Ouvrez un explorateur sur votre machine ( $\overline{H}$  + E), et vérifiez que vous avez l'affichage des extensions active (indispensable pour un techni- ´ cien). Créez sur votre disque réseau T : un dossier M1106 dans lequel vous sauvegarderez tous vos fichiers lors de ce module.

## **1 Notions fondamentales**

### **1.1 Structuration du fichier**

1. Ouvrir l'editeur ´ **Notepad++**, y saisir le code suivant, puis l'enregistrer avec le nom **test 1.html**.

```
<! doctype html>
<html>
   <head>
      <title>mon titre</title>
   </head>
   <body>
      mon body
   </body>
</html>
```
2. Ouvrir ce fichier avec un navigateur Web, et observer le contenu. Où apparaît le texte "mon titre" ?

**Rappel** Sauf cas particulier des balises de type *void*, a toute balise ouvrante ` doit correspondre une balise fermante :

```
<balise>ici le contenu</balise> 1
```
3. Dans la partie "body" ajouter le code suivant, et mettre a jour l'affichage dans ` le navigateur (F5 dans Firefox).

```
<h1>Titre de la page</h1>
\left\langle -\right\rangle intro \rightarrow<p>Ceci est une <b>introduction</b>.</p>
p > ceci est un deuxième paragraphep > c<!-- section 1 -- >
<h2>Section 1</h2>
<p>Texte de la <i>1`ere section</i>.</p>
<h3>Sous section 1 . 1</h3>
```
**Caractères spéciaux** Certains caractères ne sont pas directement affichables par un navigateur. On peut les obtenir via leur nom, qu'on appelle dans ce cas des *entities*. Ils sont introduits par un caractère  $\epsilon$  et terminés par un point-virgule (;) avec entre les deux le nom du caractère spécial. Quelques exemples :

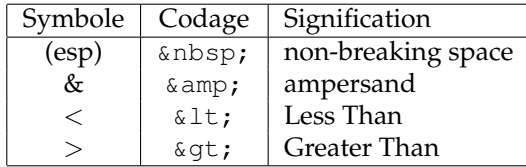

4. En utilisant ces codes, ajouter dans le fichier le code nécessaire à l'affichage de tout le contenu du cadre ci-dessous (avec les espaces!) :

Vérifiez l'inégalité :  $a < b \& c > d$ 

### **1.2 Attributs de balises**

A chaque balise, on peut associer des attributs, optionnels ou obligatoires et qui dépendent de la balise. Ces attributs doivent être *quoted* :

```
<balise attribut1="valeur" attribut2="valeur">
```
Chaque attribut doit être *unique* dans la balise.

Par exemple, ajouter le code suivant dans votre fichier et tester l'affichage :

```
<hr>
<p align="right">Un paragraphe `a droite</p>
<hr width="50%">
<h3 align="center">Un titre de niveau 3</h3>
```
Chaque balise admet seulement un nombre limité d'attributs qui sont spécifiés par le W3C<sup>[2](#page-0-1)</sup> . Vous pourrez trouver sur <code><http://w3schools.com/tags/> $^3$  $^3$ </code> la liste complète des balises ainsi que les attributs autorisés.

# **Eléments d'une page HTML**

### **2.1 Images**

Une image est insérée par la balise **img** qui est obligatoirement dotée des attributs **src**, spécifiant où trouver l'image via son chemin, et **alt**, spécifiant le texte

<span id="page-0-0"></span><sup>1.</sup> Voir à la fin du TP la liste des principales balises de type void.

<span id="page-0-2"></span><span id="page-0-1"></span><sup>2.</sup> Le World Wide Web Consortium, abrégé par le sigle W3C, est un organisme de normalisation à but non lucratif, chargé de promouvoir la compatibilité des technologies web (source :Wikipedia). 3. Malgré son nom, le site w3schools.com n'a rien à voir avec le W3C.

à afficher en cas d'impossibilité de trouver l'image. Par exemple, saisir dans votre fichier le code suivant et vérifiez que vous obtenez bien l'image :

<**img src**="http://w3schools.com/images/w3logotest2.png" **alt**="logo">

On indiquera une image locale en omettant le **http://**, le chemin sera alors pris par rapport au dossier courant. Ne **jamais** référencer une image par son chemin absolu sur un disque [4](#page-1-0)

**Exercice :** téléchargez une image de Wombat dans un sous-dossier nommé images de votre dossier de travail, et ajouter cette image à la page html de telle sorte qu'elle ait une largeur de 200 pixels, en ajoutant les attributs nécessaires à la balise.

#### **2.2 Listes**

Les listes d'éléments sont construites avec les balises **ul** (*Unordered List*) ou  $\circ$  l (*Ordered List*). Chaque item est encadré par <li> et </li>, et on peut avoir plusieurs niveaux hierarchiques. Par exemple, tapez le code suivant dans votre fichier et observez son rendu dans le navigateur.

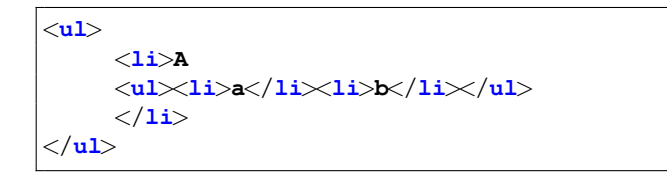

Remplacez ensuite les balises **ul** par **ol** et observez le résultat.

**Exercice :** Ecrire le code permettant d'obtenir l'affichage suivant, en utilisant ces balises et une numérotation automatique :

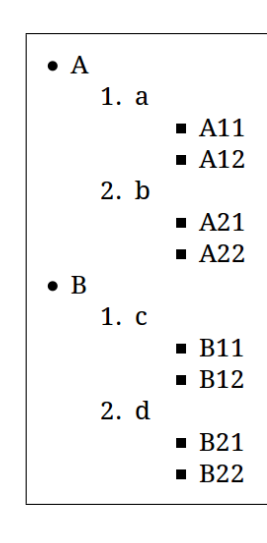

### **3 Balises de type** *void*

Ces balises sont autosuffisantes et ne doivent pas être fermées. Recherchez leur signification sur [w3schools.com,](https://www.w3schools.com/) et complétez le tableau suivant.

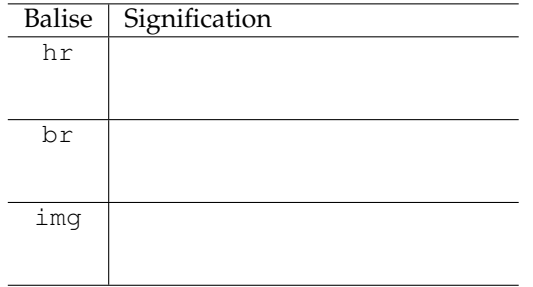

<span id="page-1-0"></span><sup>4.</sup> Une fois la page hébergée sur un serveur, l'image ne pourra plus être trouvée.